## 加藤八段による

## ~指導碁をメール碁V5で観戦する方法~

ライター千遥

このたび、日本棋院所属のプロ棋士加藤八段に「メール碁ソフトV5」によ って、わが「める碁会」の会員が指導碁をうけられることとなりました。

もちろん、この導入には、塩沢会長や森豊さんなど加藤八段と知己の方々の お力が大きな成果をもたらしました。冨田さんには、新たなソフト開発に多大 なお力を頂いております。

使用するОSによってはインストールに難儀される方もおられることと思い、 インストールの過程を下記のとおり、ご案内いたします。

1. トップページの題名「プロ棋士加藤八段指導棋譜」をクリックする。

NEW パソエン操作応援テクニック 第三回(ウインドウスライブメール 7/23) NEW パソエン操作応援テクニック 第二回(写真を手軽に修整 7/23) NEW プロ棋士加藤八段指導碁棋譜(7/22) ● 第五期本因坊戦結果報告(7/16) ● プロ棋士加藤八段指導碁対局者募集(7/17p4)

2. パスワード | あ入力して「OK」をクリック。

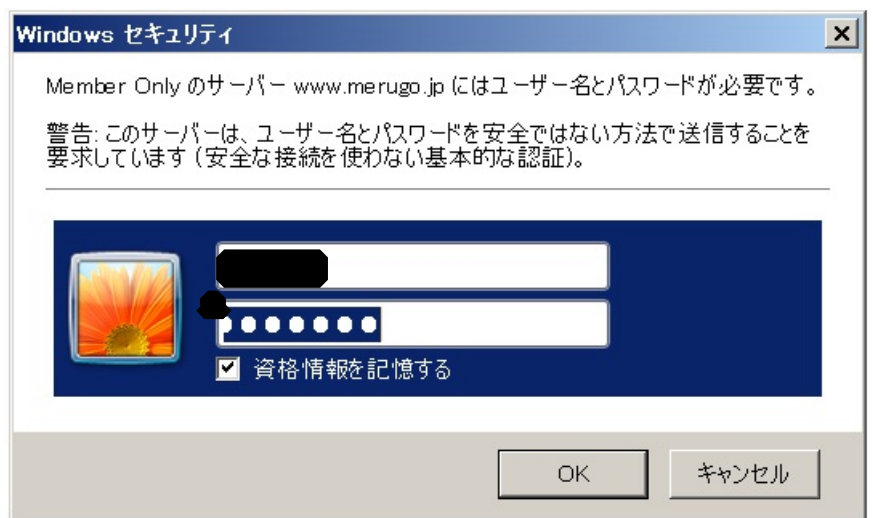

3. 「棋譜ダウンロード」をクリック。

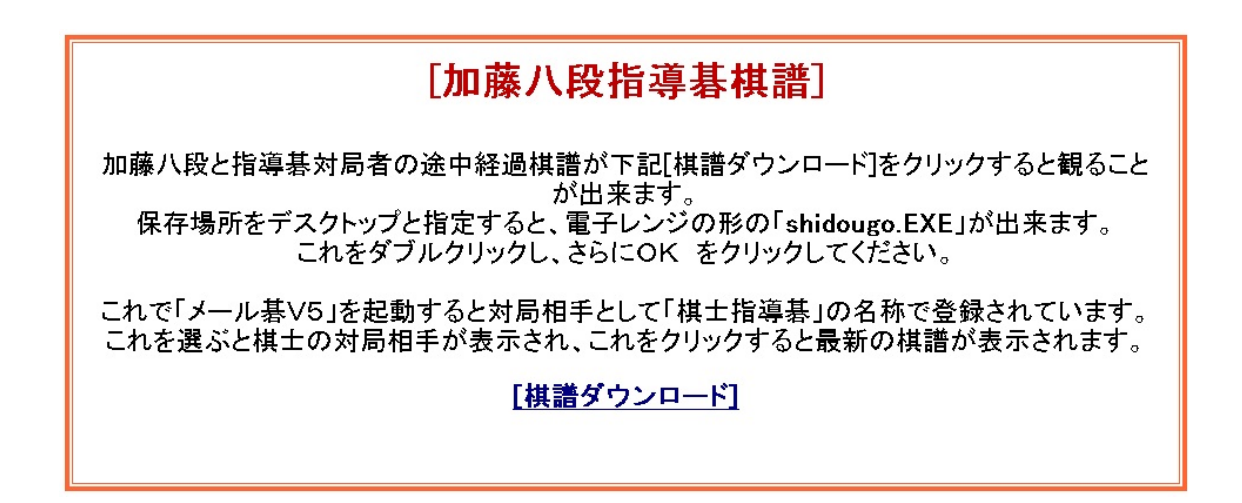

4. 「保存」をクリック。

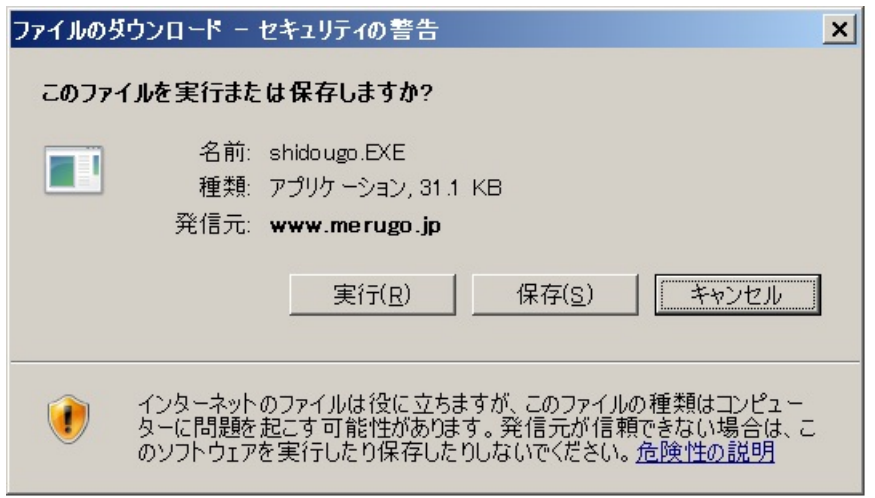

5. 保存先を「デスクトップ」にして「保存」をクリック。

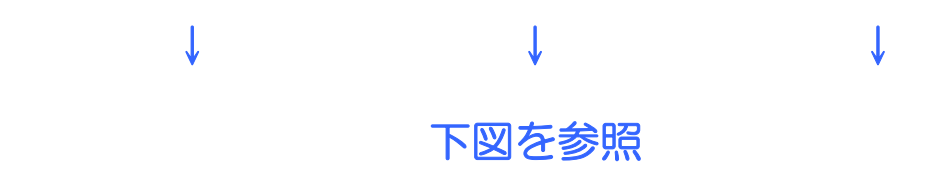

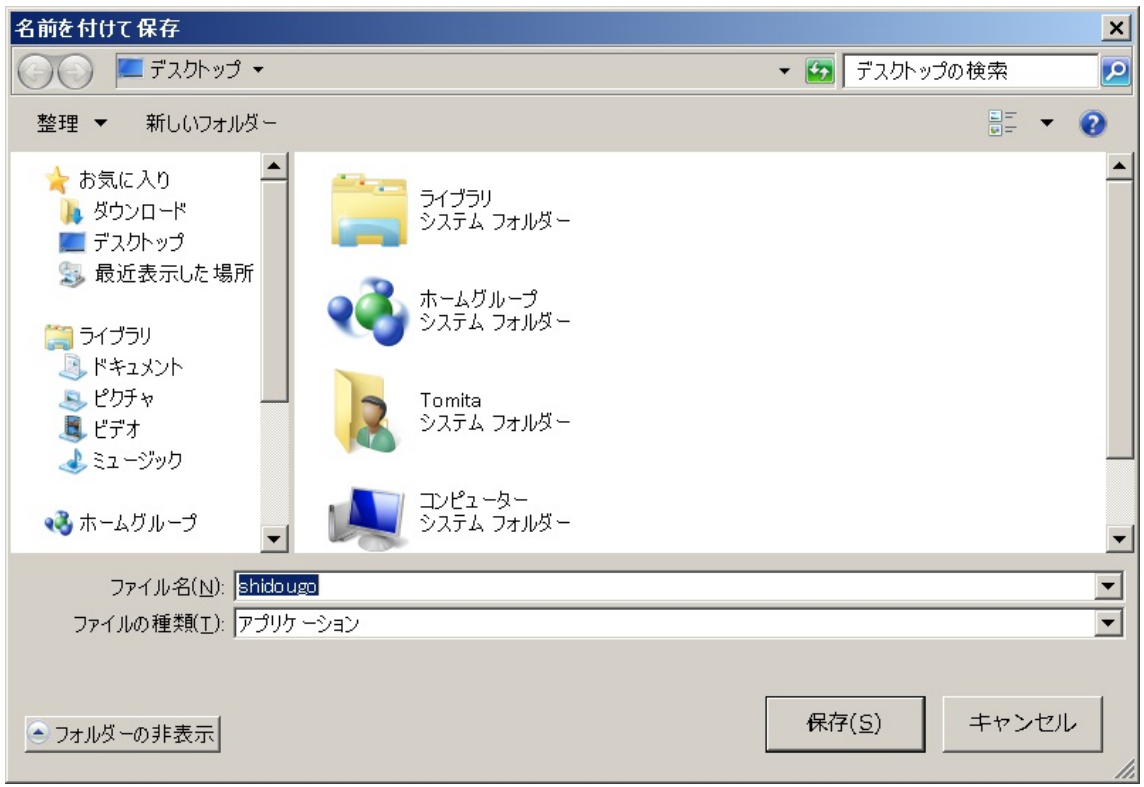

6.「閉じる」をクリック。

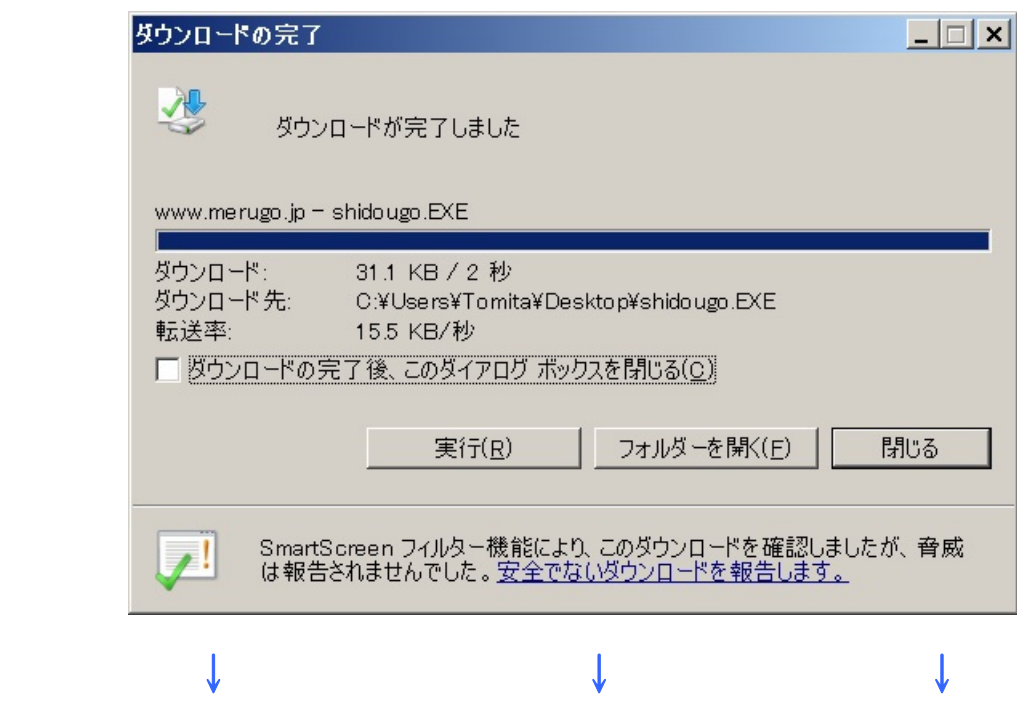

7.このあと、デスクトップに現れた「shidougo」をダブルクリック。

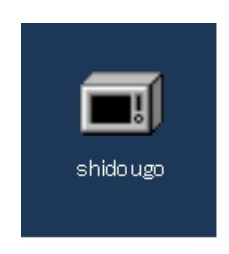

8.「実行」をクリック。

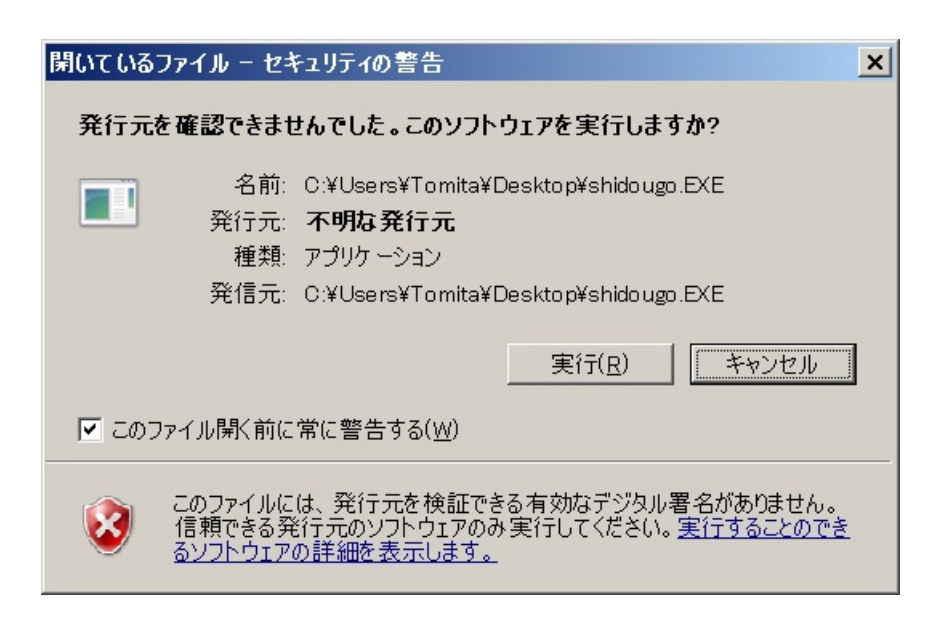

9.「OK」をクリック。

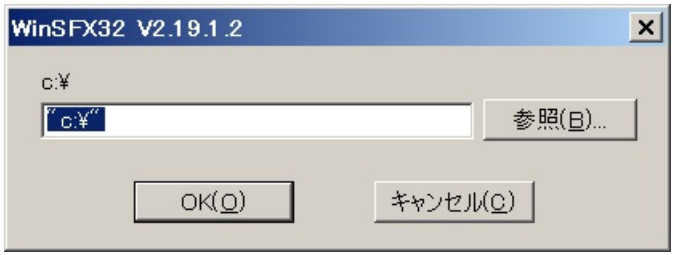

10.. 「このプログラムは正しくインストールされました」をクリック。

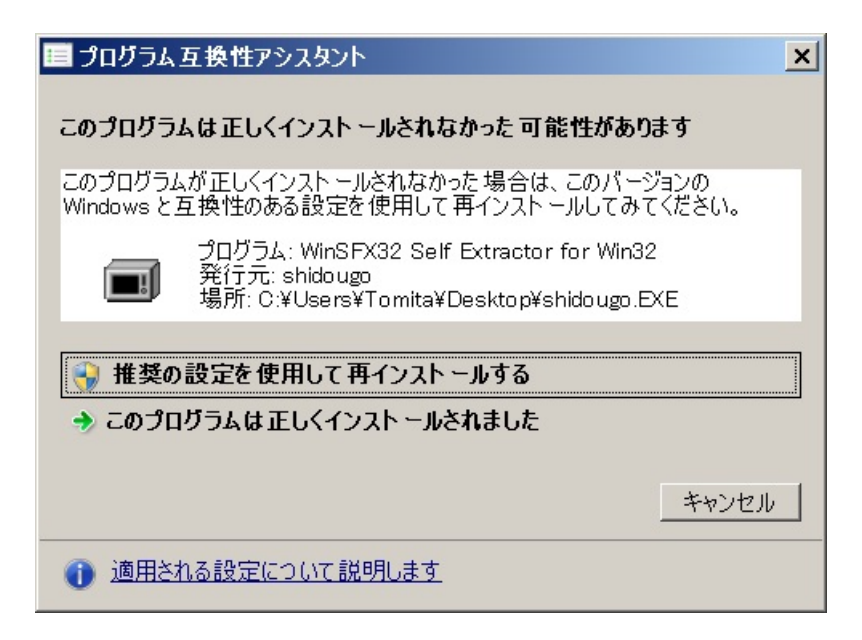

上記のとおり進めれば、「加藤八段指導碁棋譜」のインストールは完了です。

このあと、メール碁V5の碁盤を開くと下図のように「棋士指導碁」が見られ ると思います。もちろん現在対局してい方の名も並びますから、そこから棋士 指導碁を選んで下さい。

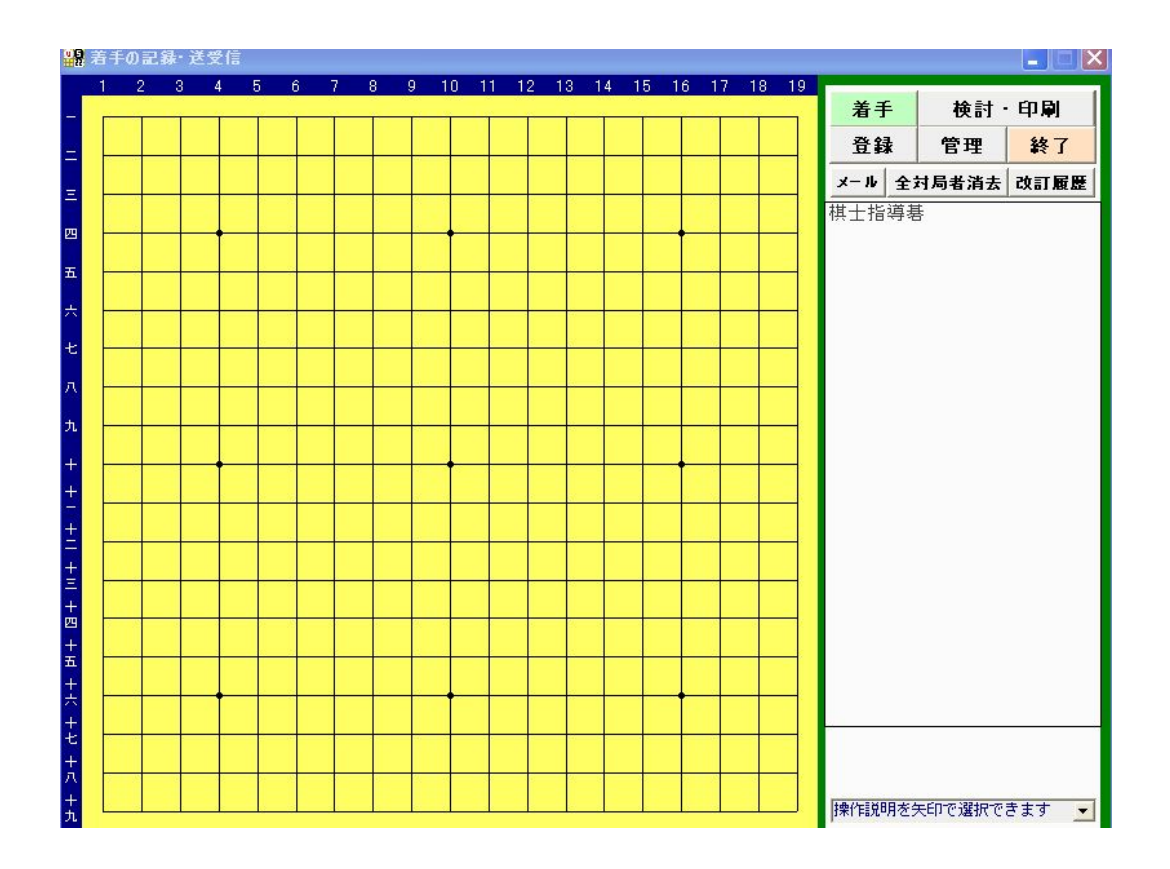

この「棋士指導碁」をクリックすると、現在お二人の方が加藤八段による 指導対局を行っていることが分かります。

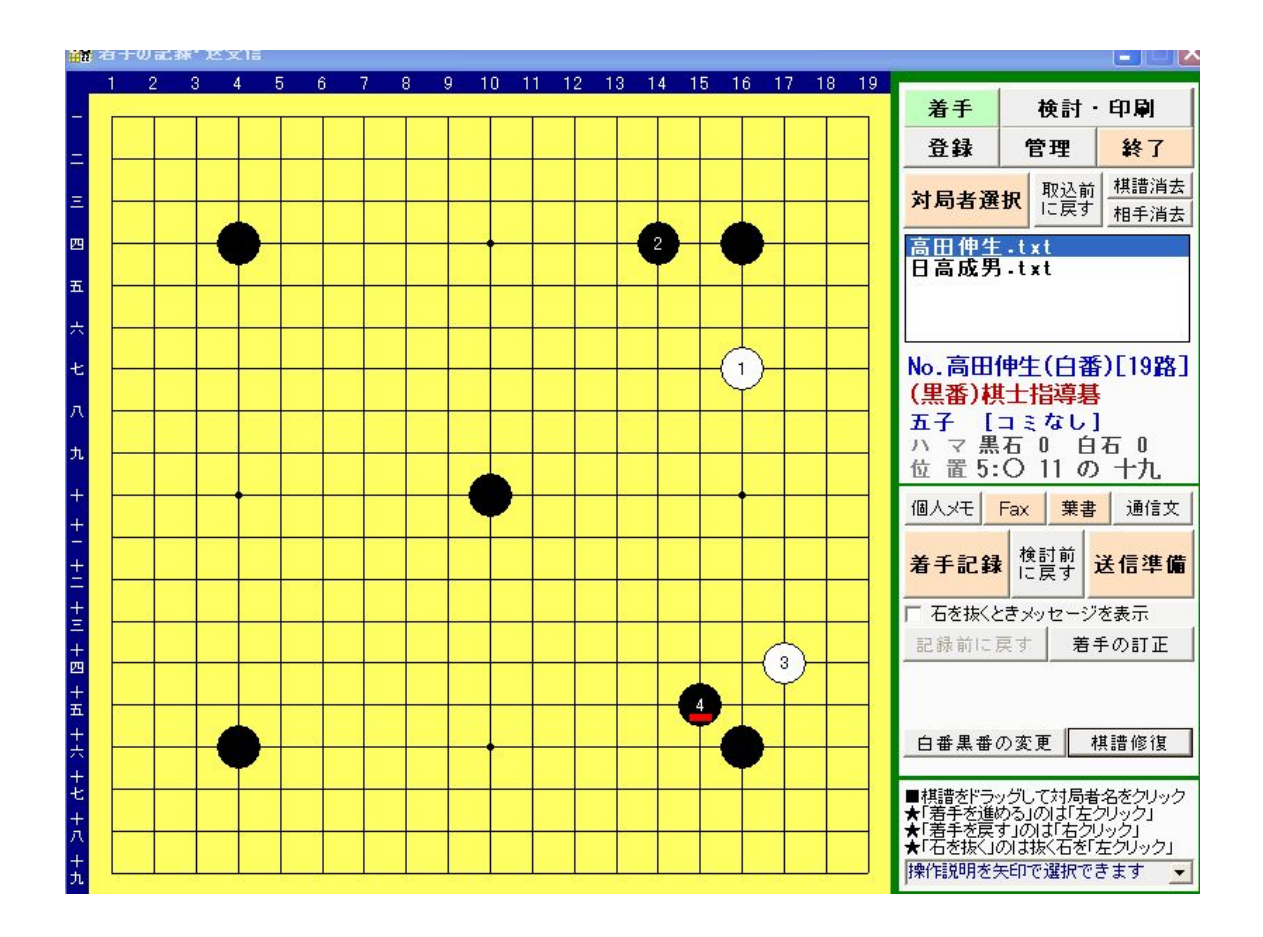

この指導碁は、棋譜の進行状況によりある程度の期間をおいて随時更新さ れますので、当める碁会のトップページに注目下さい。そして皆様の棋力の 向上に役立てて下さい。

 この件の問い合わせは、技術的な面は冨田さんまで。 また説明不足な点は、zva02705@nifty.com の渡辺まで伝えて下さい。

 $\sim$  以上で説明を終ります  $\sim$